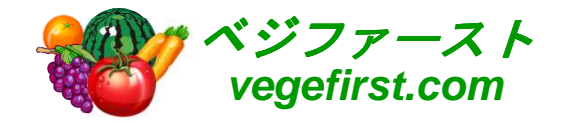

# スタッフ管理"ヘルパープランナー" 操作マニュアル VER 1.00

## 2014年株式会社 クリエイティブハウスコーポレーション

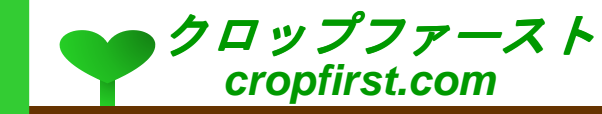

## 目次

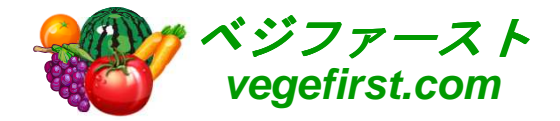

#### ヘルパープランナー操作手順

- <mark>。</mark>プロセス管理
- o シフト管理
- コスト管理

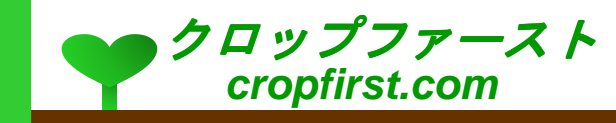

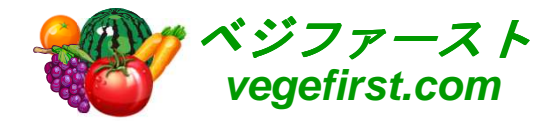

## ヘルパープランナー操作手順

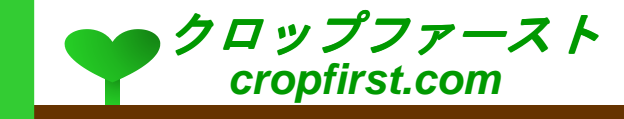

### プロセス管理

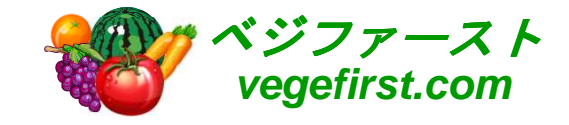

- プロセス管理では案件や業務に応じた項目を 管理します。
	- 1. 新規ボタンをクリックし、必要事項を入力します。
- **新規データの編集画面で管理したい項目を登** 録します
	- 1. 「情報」の項目にある案件、業務、人事には、右側 にある虫メガネアイコンをクリックし、マスタに登録された情報を参照して内容を記録します。
	- 2. 「計画管理」の項目には、予定されている開始や終了時刻等を記録します。
	- 3. 「その他情報」の項目には、画像のほか追加情報を記録できます。

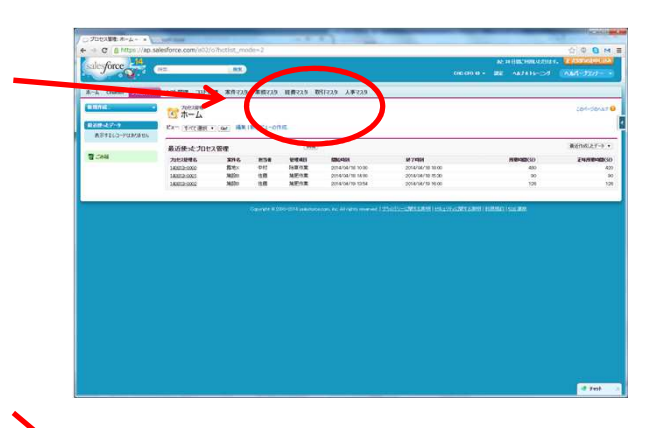

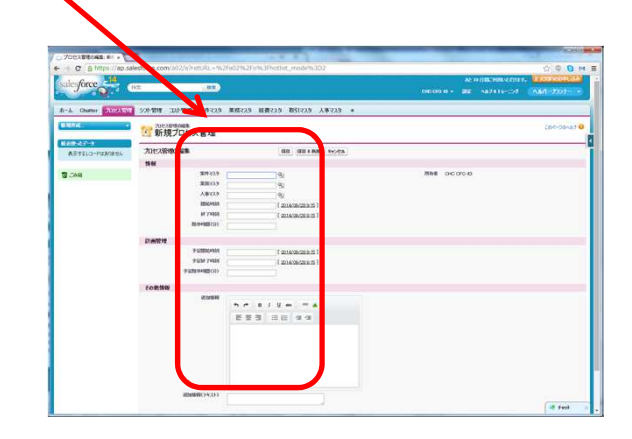

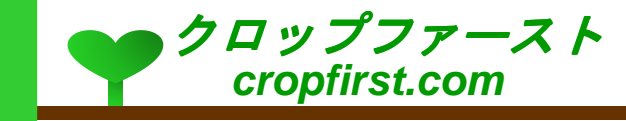

シフト管理

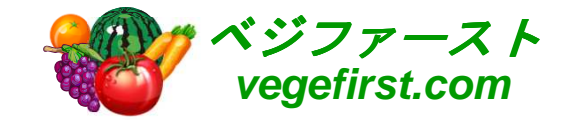

- シフト管理では業務ごとにスタッフのシフトを 管理します。
	- 1. 新規ボタンをクリックし、必要事項を入力します。
- **新規データの編集画面で管理したい項目を登** 録します
	- 1. 「情報」の項目にある人事、案件、業務には、右側 にある虫メガネアイコンをクリックし、マスタに登録された情報を参照して内容を記録します。
	- 2. 稼働日をカレンダーから選択します。
	- 3. 「その他情報」の項目には、画像のほか追加情報を記録できます。

※「重複チェック」項目は、入力のダブりを防止する機能です。 変更が必要となった際に利用します。

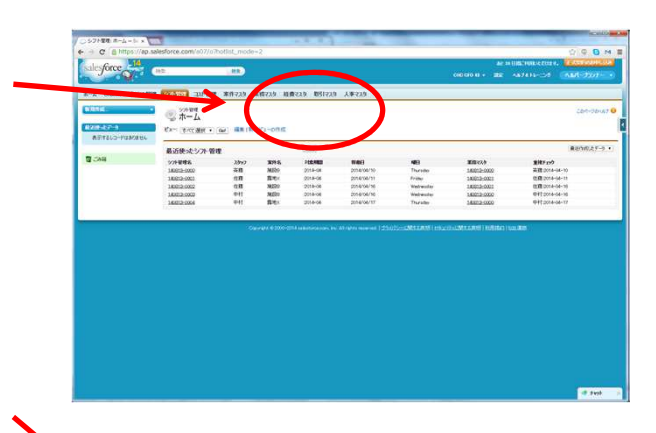

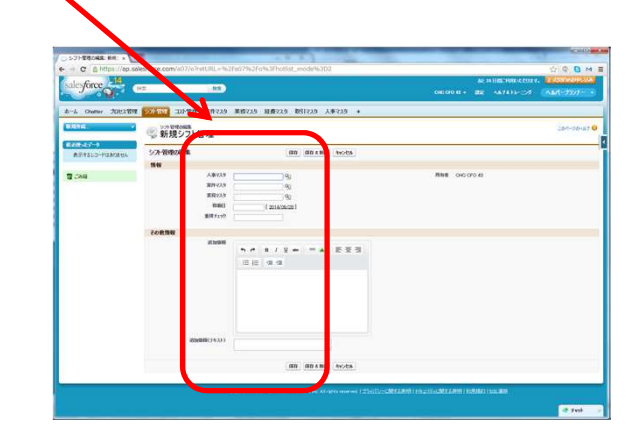

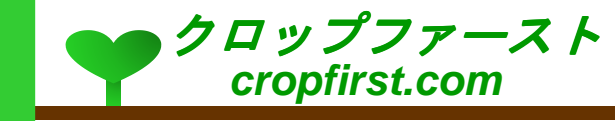

### コスト管理

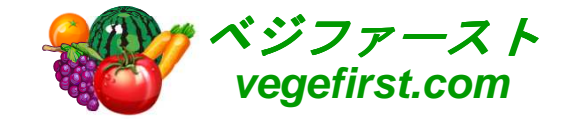

- o コスト管理ではスタッフ別の経費の使用状況<br>- た然理! ±± を管理します。
	- 1. 新規ボタンをクリックし、必要事項を入力します。
- **新規データの編集画面で管理したい項目を登** 録します
	- 1. 「情報」の項目にある人事、経費、取引には、右側 にある虫メガネアイコンをクリックし、マスタに登録された情報を参照して内容を記録します。
	- 2. 使用日時や金額のほか、必要に応じてプロセス管理のデータを参照し記録します。
	- 3. 「その他情報」の項目には、画像のほか追加情報を記録できます。

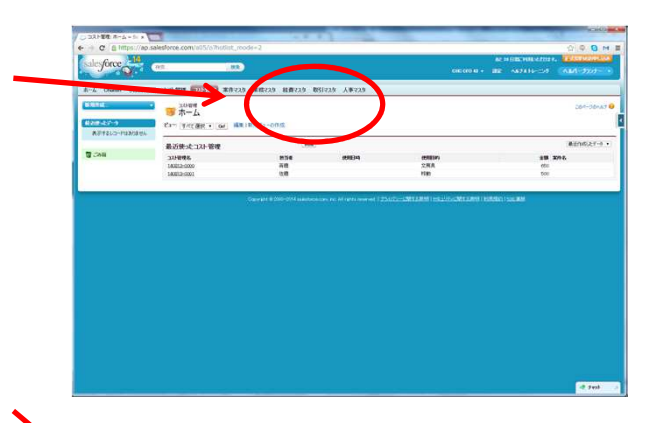

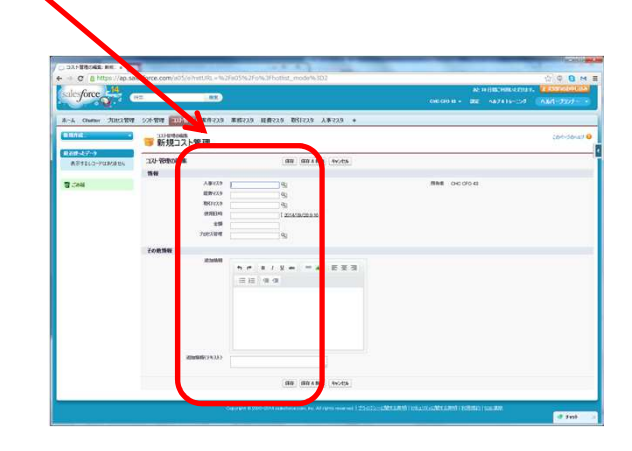

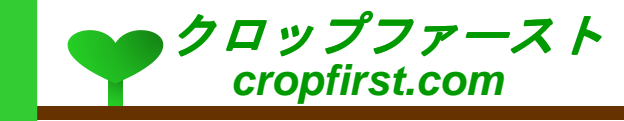